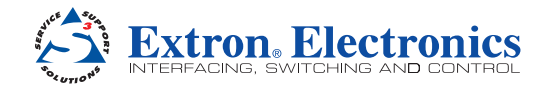

# SMD 101 • Setup Guide

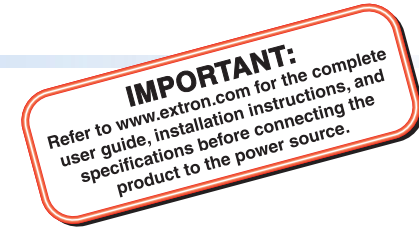

The Extron SMD 101 decodes video or graphics streams from an IP network,

plays back internal video and audio files, and plays Video On Demand files from network shares at their original resolution or scaled up or down to any common SD, HD, or graphics resolution up to 1900x1200 (WUXGA). The SMD 101 can be deployed in live event streaming and high level conferencing for specialized projects.

## Mount the SMD 101

Before connecting the SMD 101, turn off all devices that will be connected to it. The SMD 101 is housed in a 1-inch high, half-rack width, 6-inch deep metal enclosure that can sit on a table with the provided rubber feet or can be rack mounted. Select a suitable mounting location, then choose an appropriate mounting option.

Make all external device connections before applying power.

# Rear Panel Overview

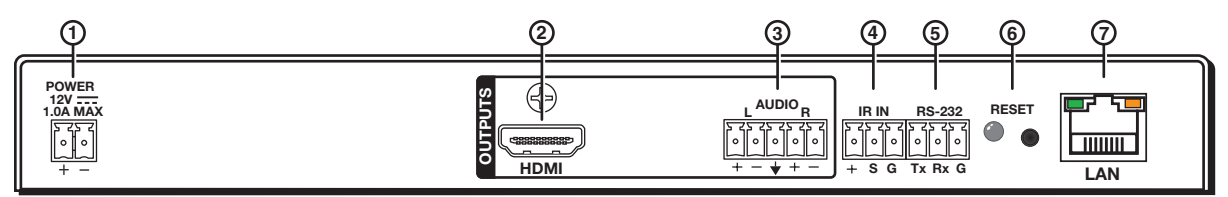

### Figure 1. SMD 101 Rear Panel

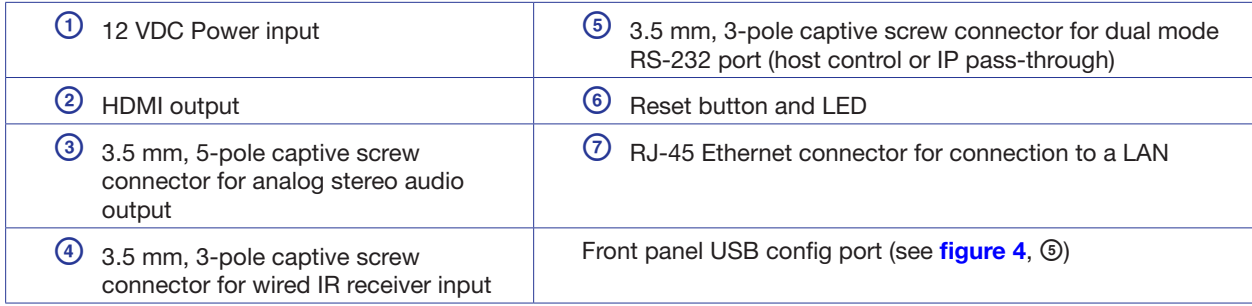

### Power Supply Connection

 $\Phi$  12 VDC power input – Connect the provided 12 VDC power supply to the rear panel captive screw connector (see figure 2) and plug in the power cord. Verify the front panel power LED lights (see figure 4,  $\Omega$  on page 4).

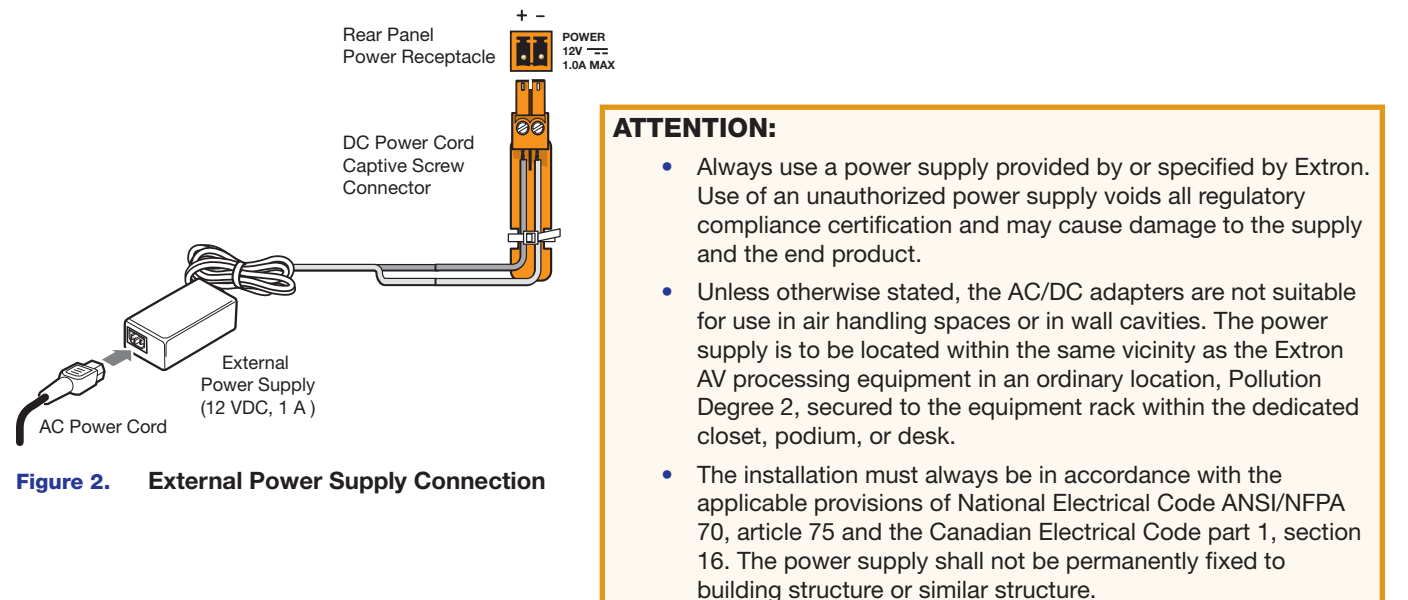

# SMD 101 • Setup Guide (Continued)

### Output Connections

- **2 HDMI output** Connect an HDMI (or DVI with suitable adapter) display device to the HDMI output connector. The EDID of a connected display is read and the output automatically configured. For non-standard displays or devices, see the *SMD 101 User Guide* for additional output resolutions and format settings.
- **3** Audio output Connect a balanced or unbalanced stereo (or dual mono) line level audio device to this 5-pole 3.5 mm captive screw connector (see figure 1, 3) on the previous page). Wire the connector as shown in figure 3, below.

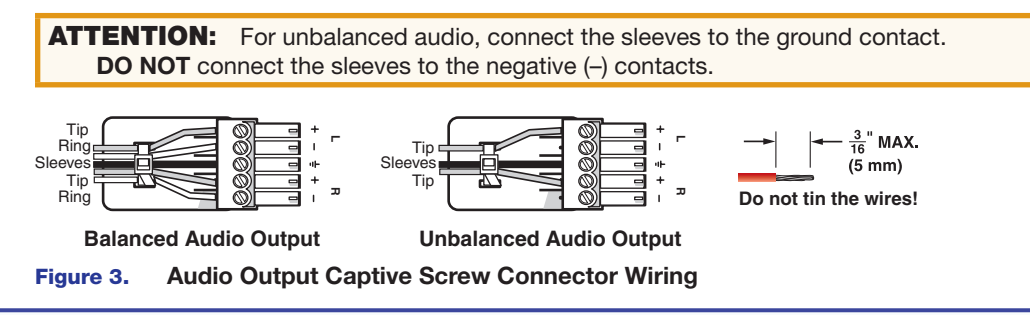

### NOTES:

- The length of the exposed wires in the stripping process is critical. The ideal length is 3/16 inch (5 mm). If longer, the exposed wires may touch, causing a short circuit between them. If shorter, the wires can be easily pulled out even if tightly fastened by the captive screws.
- Do not tin the wires. Tinned wire does not hold its shape and can become loose over time.

### Control System Connections

The SMD 101 can be configured and controlled from the RS-232 port or the front panel mini-type B USB config port using DataViewer, or from the LAN port using a standard web browser. Since the LAN port must be connected for streaming source input, Extron recommends also using it for configuration and remote control of the SMD 101.

- $\Theta$  IR In Connect an (optional) IR receiver to this 3-pole 3.5 mm captive screw connector to extend the range of the IR hand control. The optional IR hand control provides access to the on screen menus for configuration and direct control over playback.
- $\binom{5}{5}$  RS-232 Connect the host RS-232 cable to the rear panel (see right) with a 3-pole captive screw connector for bi-directional (±5 V) serial host control or IP pass-through. The default protocol for this port is 9600 baud rate, no parity bit, 8 data bits, 1 stop bit, and no flow control (handshaking).
- **6** Reset button and LED  $-$  The SMD 101 has three reset modes to return user-defined configuration settings or all settings back to factory defaults. The LED indicates the desired reset mode, and provides the reset status during the reset operation. For information on using the reset mode, see the *SMD 101 User Guide*.
- $\overline{O}$  RJ-45 Ethernet connector (LAN) Use a standard Ethernet cable to connect to a network (see right). The table at right has the default network settings.

NOTE: To connect the SMD 101 directly to a computer Ethernet port, use a crossover Ethernet cable.

The ACT (amber) LED indicator on the LAN connector blinks in a pattern to indicate the connected network speed.

- **Three blinks, pause**  $-1$  **Gigahertz**
- Two blinks, pause  $-100$  Megahertz
- One blink, pause  $-10$  Megahertz

USB  $-$  Connect the host USB port to the front panel config port (see figure 4,  $\circled{)}$  on the next page), using a type A to mini type B USB cable.

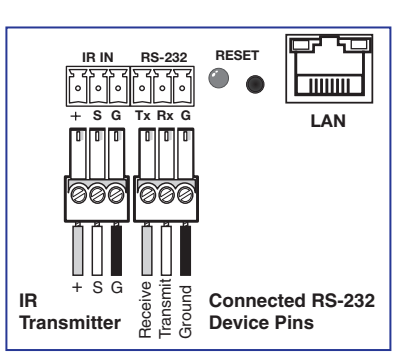

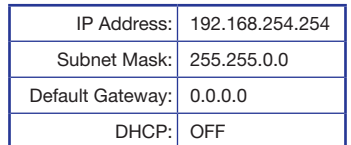

### Front Panel Features

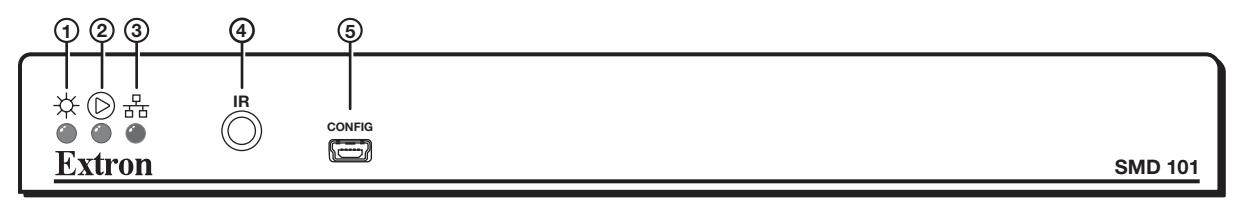

#### Figure 4. SMD 101 Front Panel

- $\Omega$  Power LED Lights solid green when the SMD 101 is powered. Lights solid red when in standby (low power) mode.
- **2** Playback status indicator Dual-color LED indicates the current state of playback operation:
	- Solid Green The SMD 101 is actively decoding a stream.
	- Blinking Green A stream is selected for decoding, but playback is paused.
	- Off The selected stream is not being decoded.
	- Solid Red Playback errors.

 $\Theta$  Network status indicator — Dual-color LED indicates the current state of network operation and connection quality.

- Solid Green Indicates network conditions are favorable for the current source. The LED is also lit if the current source is a local file.
- Red/Green When flashing red and green, indicates encoder or network conditions are compromising image or audio quality, and the buffers could be depleted.
- Solid Red Indicates server or network conditions are compromising video or audio quality and the buffers could be depleted.
- Off No network connectivity.
- $\Theta$  IR Receiver Window Allows remote operation using a compatible IR hand control (optional).
- $\odot$  Config port  $-$  Connect a control PC or other USB device to this port with a mini-type B USB cable (not supplied). Use this port to send Simple Instruction Set (SIS™) commands to the SMD 101 for device configuration and control.

### SMD 101 Configuration

The SMD 101 can be configured and controlled using a web-browser. To configure the SMD 101 to play a multimedia stream:

- 1. Connect the external power supply to a 100 to 240 VAC, 50 or 60 Hz power source. The SMD 101 powers up and undergoes a self testing sequence.
- 2. Power up all connected devices. The SMD 101 reads the EDID of the connected display device and sets the output resolution and format.
- 3. The SMD 101 can be connected to a control PC using the front panel USB port, the rear panel RS-232 connection, or the RJ-45 LAN port (see Control System Connections on page 2). Ensure the control PC is on the same subnet, power the PC, and open a web browser.
	- Google Chrome™ version 27 or higher (recommended),
	- Mozilla® Firefox® (version 15 or higher) or
	- Microsoft<sup>®</sup> Internet Explorer<sup>®</sup> version 8 or higher (for Windows operating systems).
- 4. Enter the default IP address of the SMD 101 (192.168.254.254) into the browser address bar and press <Enter> on the keyboard.

The Player Page opens with the browser, lists, and playlist editor panels open. The browser Streams tab is selected (see figure 5 on page 4).

5. Configure the SMD 101 using the **Configuration**, and **Advanced Configuration** pages. See the *SMD 101 User Guide* at www.extron.com for details.

# SMD 101 • Setup Guide (Continued)

### Play a Stream:

NOTE: The SMD 101 must be connected to a LAN to locate and play streams. Clips or streams stored in internal memory can be played without the need for a network connection.

- 1. In the Browser panel, select the **Streams** tab (see figure 5).
- 2. Click on an available stream to select it for decoding (see the *SMD 101 User Guide* for additional ways to specify or select streams).
- 3. Click on and drag the stream from the Streams browser panel and drop it in the Player Controls panel. The URI for the currently playing stream is in the **Source:** field.

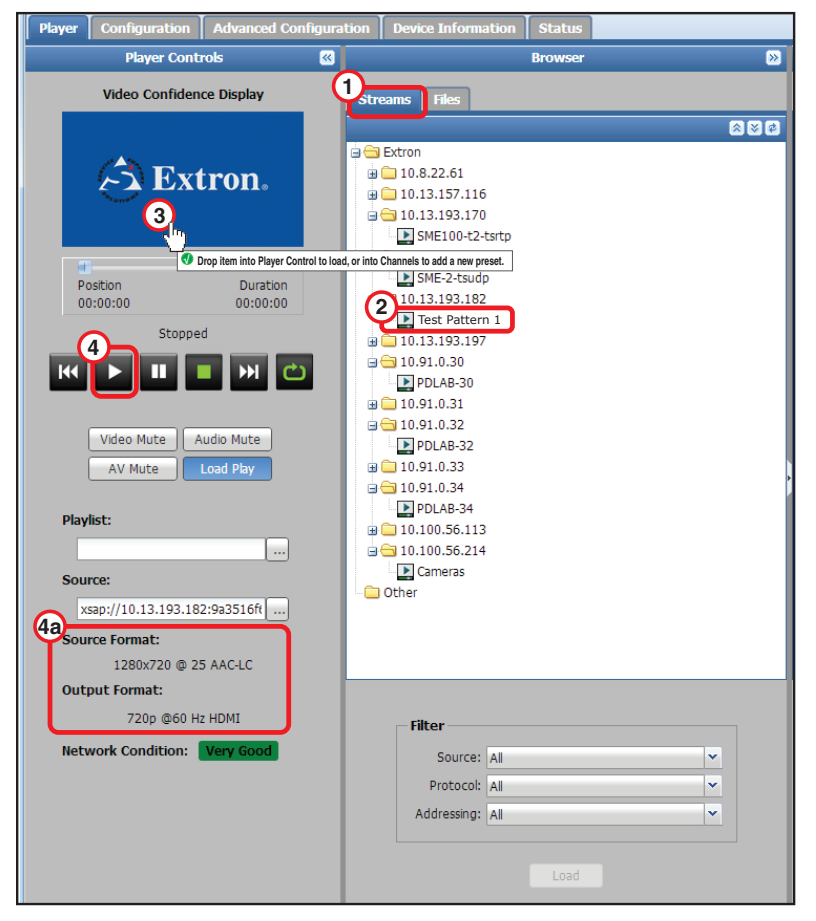

#### Figure 5. Player Page: Player Controls and Browser Panels

4. Press play ( $\triangleright$ ) to start playing the stream.

The source format and output format are shown near the bottom of the Player Controls panel (see figure 5,  $\circledast$ ).

To change the stream, repeat the above steps, selecting a new stream from the streams list. The currently active stream stops playing and is removed from the **Source:** field, then replaced by the new stream. Press **Play** to start playback of the new stream.

NOTE: Select **Load Play** under the player controls to start playback of a selected source automatically.

Click the **Files** tab to access media files and clips stored in local memory or on shared network drives and folders (see figure at right).

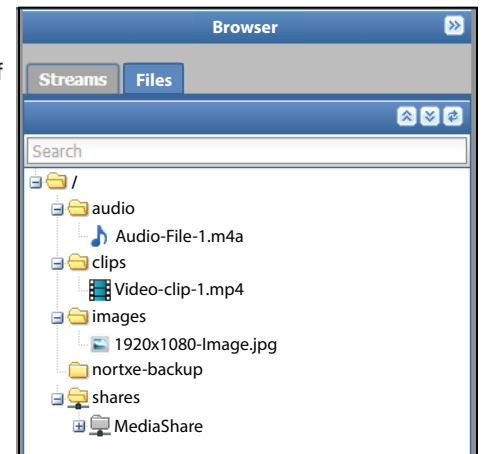

## Operation With Extron SME 100 Encoders

For SME 100 stream discovery in the SMD 101 streams browser (see figure 5 on page 4), the SME 100 must have both **Stream Control** and **SAP Control** enabled to enable SAP announcements. The SME 100 settings are shown below. From the SME 100 default web page (see the *SME 100 User Guide*), select the **Encoder Configuration** link, then **Encoder Settings** to open the configuration dialog shown in figure 6 below.

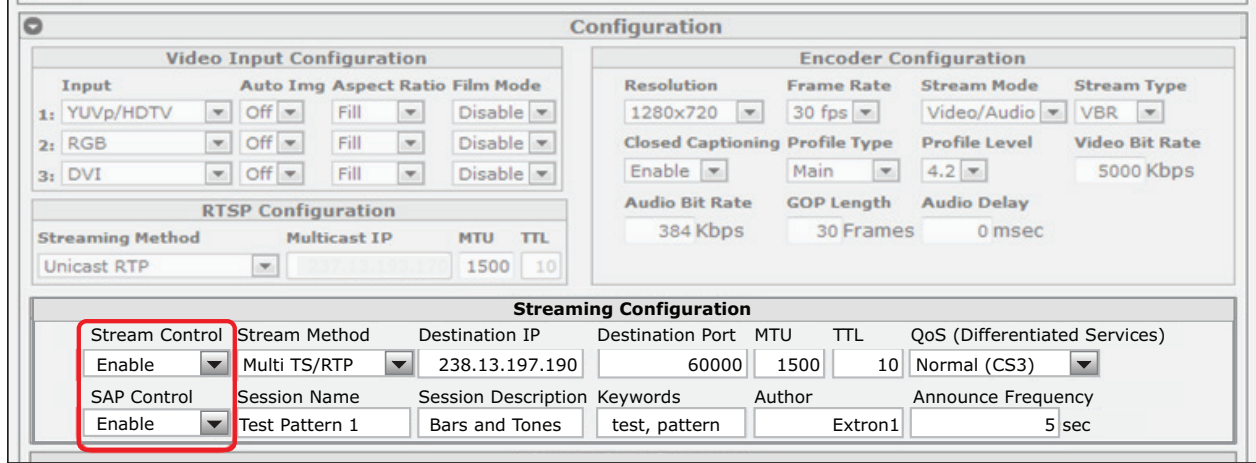

#### Figure 6. SME 100 Encoder Configuration Panel (Partial View)

In both the **Stream Control** and **SAP Control** drop-down lists, select **Enable**. Choose a **Destination IP** and **Destination Port** which avoid conflict with other multicast devices on your network, then enter them into the appropriate fields.

With SAP Control enabled, the SME 100 stream (Test Pattern 1) is listed by the SMD 101 stream browser in the Extron folder. To connect the stream, from the browser, drag and drop the stream anywhere on the **Player Controls** panel (see Play a Stream: on page 4).

#### RTSP Multicast (Pull Streaming)

When using RTSP multicast from an SME 100, the SMD 101 must still connect to it using the SME 100 IP address (for example rtsp://192.168.254.100) rather than the typical multicast IP address (for example rtsp://239.10.193.165).

If the SME 100 is set up for push streaming (Stream Control Enable), the RTSP bitrate is limited to 5 Mbps on startup or restart. Although it can be higher, it is not recommended.

If higher bitrates are required, only a single stream method should be active.

#### Push Streaming (Unicast Port Numbers)

In systems with more than one SME 100 encoder using any of the unicast push methods (TS/UDP, TS/RTP, ES/RTP) to a single SMD 101 decoder, each SME 100 must use a unique port number (such as 60000 and 61000). See the *SMD 101 User Guide* for additional information.

#### **Multicast**

For systems where streams from one or more SME 100s are received and decoded by multiple SMD 101s, multicast addressing is strongly recommended. All network switches must be suitably rated and correctly configured for IGMP snooping and multicast filtering with an active IGMP querier (possibly the network switch) available on the local subnet for optimum performance.

# SMD 101 • Setup Guide (Continued)

## Connecting to Streams Without SAP Announcements

For a source that is not configured for SAP announcements (such as IP cameras), the RTSP (pull) stream URI is entered directly in the **Source:** field of the SMD 101 player controls. The URI prefix (udp in the example below) corresponds to the streaming method.

### UDP or RTP Connections

To connect the SMD 101 to a stream using the destination port of the encoder, use the following template:

udp://@:<destination port>

For example, to connect to the SME 100 stream in figure 6, enter the following URI in the SMD 101 **Source** field (see figure 5):

udp://@:60000

The SMD 101 also supports the URI formats:

ts/rtp://192.168.254.254@192.168.254.254:60000 and

ts/rtp://@192.168.254.254:60000

### HTTP Connection to an SME 100

To connect to RTSP streams over HTTP, use the following templates.

For unicast streams, the URI format is:

http://<sme\_ip\_adr>/web/output1.sdp.

For multicast RTP over UDP RTSP (pull) streams, the URI format is: http://<sme\_ip\_adr>/web/output1/multicast.sdp.

If the encoder has an active admin password, it challenges the connection. An admin or user password is required for connection. To play the stream, the user name and password must be embedded in the URI entered in the **Source** field.

For unicast streams requiring credentials, the URI format is: http://user:password@<sme\_ip\_adr>/web/output1.sdp.

For multicast RTP over UDP RTSP (pull) streams requiring credentials, the URI format is: http://user:password@<sme\_ip\_adr>/web/output1/multicast.sdp.

### Play Video on Demand

The SMD 101 can play video on demand from network shares and supports the following file types:

Video: [mp4,ts,m2t,m2ts,mov\*,264,m4v,flv\*,sdp]

NOTE: \*Supports files that use H.264 encoding and AAC audio only.

Images: [bmp,jpg,jpeg,tif,tiff,png,gif],

NOTE: TIFF files using JPEG compression are not supported.

Audio: [wav,aac,m4a]

Playlists: [jspf, m3u, m3u8, pls, and xspf].

The shared folder must be added to the player browser file list. To add a shared folder:

1. From the Files browser (click the **Files** tab in the browser panel), click **Network Shares**.

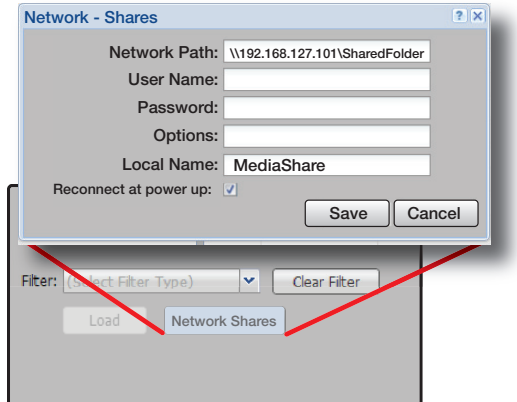

#### Figure 9. Network Share Configuration

- 2. In the **Network Path:** field, enter the full path of the shared folder using the IP address or host name of the server.
- **3.** Enter a user name and password in the next fields, if assigned.
- 4. Enter a local name for the shared folder.

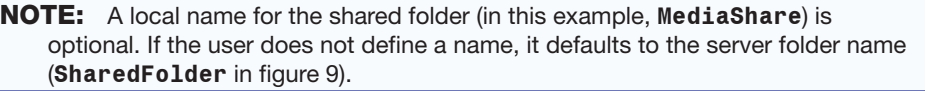

5. Click **Save**.

The SMD 101 connects to the shared folder and installs it under the default Shares folder of the files browser.

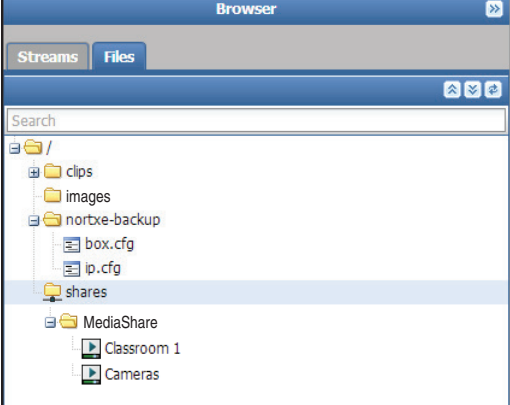

Figure 10. Browser Shares Folder

To play a file shared on the network share, from the browser files tab, drag the selected file in the Shares folder and drop it in the player panel (see figure 5 on page 4).

## Play Local Content

The SMD 101 has internal memory reserved for local content. Local content is viewed from the browser **Files** tab. A typical folder structure for the internal memory is shown at right.

### NOTES:

- The media folder is currently reserved for future use. Do not put user content files in the folder.
- TMP folders are not accessible.

Content (up to 175 MB total) can be transferred directly to the SMD 101 from a computer on the same network using an FTP client such as Filezilla, a free FTP program available here:

#### https://filezilla-project.org/download.php?type=client

Download and install the FileZilla program.

After installation, run the program.

- 1. From the toolbar select **File>Site Manager.** The **Site Manager** dialog opens (see right).
- 2. Enter the SMD 101 IP address in the **Host:** field.
- 3. Enter 22022 in the **Port:** field.
- 4. Select **SFTP** in the **Protocol:** drop-down list.
- 5. Select **Normal** from the **Logon Type:** drop-down list.
- 6. Enter admin in the **User:** field.
- 7. Enter the SMD 101 admin password if one is set. Otherwise leave the **Password:** field blank.
- 8. Click **Connect** to start the connection routine. Filezilla establishes a connection with the SMD 101 at the IP address in the Host: address and logs in.

Filezilla defaults to the root of the SMD 101 local memory (on the right in the figure below) and shows all files and folders stored in the user file system.

In the example below, a file is uploaded from the PC to the SMD 101 **Clips** folder using the right-click menu.

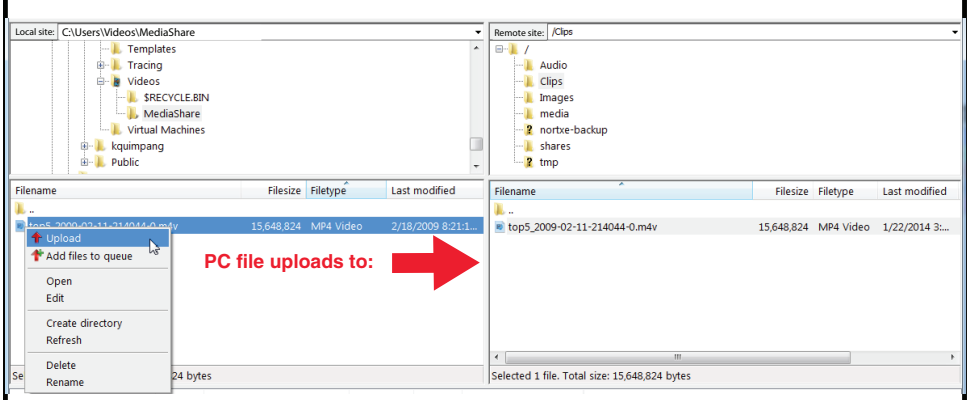

**PC Folders and Files SMD 101 Folders and Files**

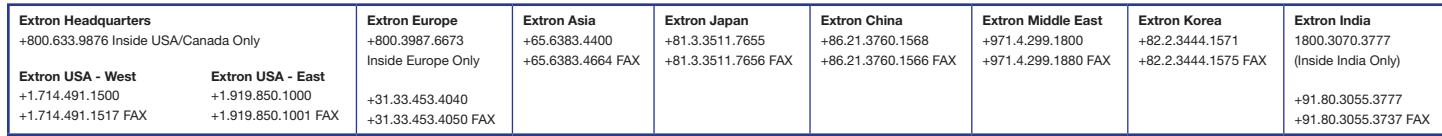

**Browser** $\triangleright$ **Streams** Files △図画 **Search /** a**G** audio Audio-File-1.m4a dips Video-clip-1.mp4 images 1920x1080-Image.jpg nortxe-backup shares **HediaShare** 

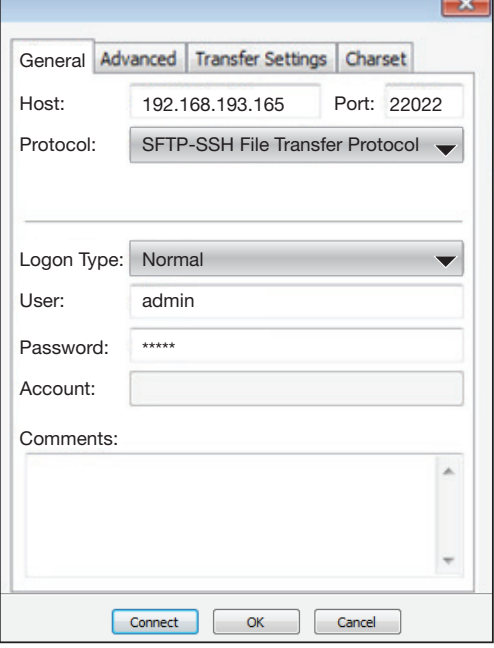